#### 地産地消型再エネ増強プロジェクト

# 電子申請の手引き(計画変更申請)

※本手引きは交付要綱第15条に基づき、助成事業計画変更申請書(第10号様式)を 提出する事業者が使用する手引きです。 ※事業者情報の変更届出書(第12号様式)や所有者変更承認申請書(第21号様式) は対応しておりませんのでご注意ください。

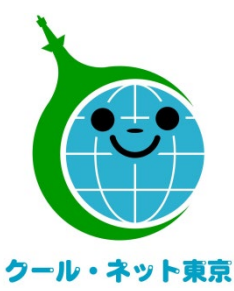

東京都地球温暖化防止活動推進センター

(クール・ネット東京)

更新日:令和6年1月

Ver.1.0

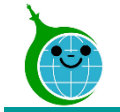

交付申請をメールまたは郵送で交付申請をしている事業者 (令和5年4月1日から令和5年10月30日に交付申請をしている事業者) …p.3より

### 交付申請を電子で実施している事業者 (令和5年10月31日以降に交付申請をしている事業者) … …p.10より

- 計画変更申請を申請するためにはメールアドレスを登録していただく必要があります。この認証用メールアドレス を忘れてしまった場合は、担当窓口にメール等でお問い合わせください。 本人確認および認証用メールアドレスの確認を行います。 ※既に電子で交付申請している実施している事業者は不要です。
- 担当者変更等に伴う認証用メールアドレスの変更は、担当窓口にメール等でお問い合わせください。
- 申請を一時保存した場合、翌日以降でも編集ができます。フォームにアクセスすると、「回答中のデータがありま す。再開しますか」と表示されますので、「再開する」ボタンをクリックして、申請の続きを行ってください。 ※一時保存の有効期間は72時間です。時間内に申請を完了してください。
- 同じメールアドレスで異なる案件の計画変更申請ができますので、アドレス登録完了メールや手続代行者情報 登録完了メールは大切に保存してください。

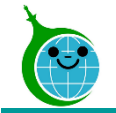

## 計画変更申請までの流れ(郵送またはメール申請者用)

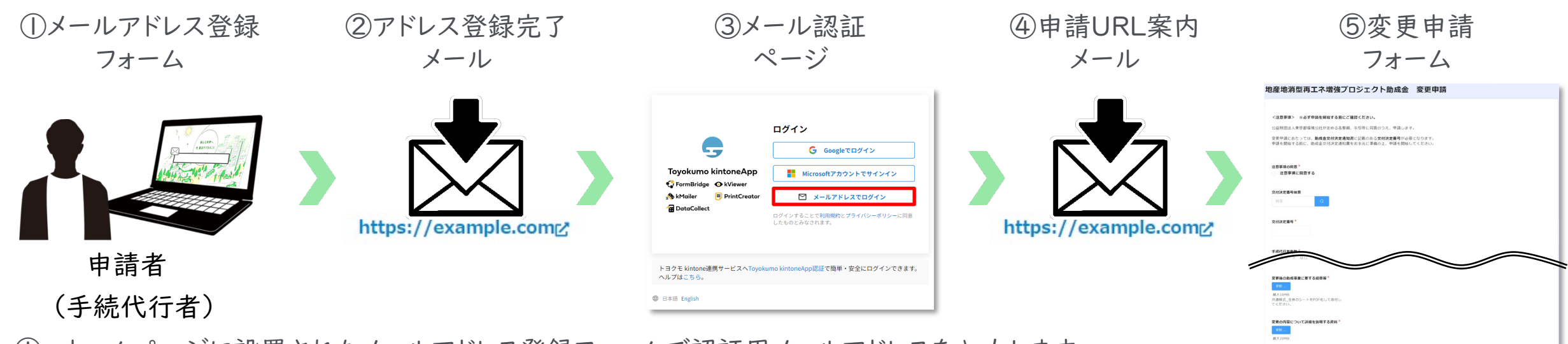

- ① ホームページに設置されたメールアドレス登録フォームで認証用メールアドレスを入力します。 手続代行業者有無を選択してください[\(※こちらをクリックするとメールアドレス登録フォームに移動します。](https://cnt-tokyo-co2down.form.kintoneapp.com/public/122805d0c204aeef61e869749580a724183dd345432c1dfb72e9af5cfe47193f) )
- ② 入力したメールアドレス宛に、メール認証ページのURLリンクを記載したアドレス登録完了メールが届きます。
- ③ メール認証ページにて認証用メールアドレスを再度入力しメールアドレスを認証します。
- ④ 入力したメールアドレス宛に、ホームページのURLリンクを記載したアドレス登録完了メールが届きます。 ※手続代行業者「有」の場合は手続代行者情報登録フォームのURLを記載したメールが届きます。 手続代行業者情報登録後、実績報告フォームに進んでください。
- ⑤ ホームページからボタンをクリックし、計画変更申請フォームを開き申請を開始します。

#### ※注意事項※

- ・受信したメールは削除しないでください。
- ・メールアドレスの登録は担当者ごとに1回です。登録以降は同じフォームより申請を行うことになります。

 $\begin{array}{|c|c|c|c|c|}\hline \textbf{u} & -\textbf{u} & \textbf{u} \ \hline \textbf{u} & -\textbf{u} & \textbf{u} \ \hline \textbf{u} & \textbf{u} & \textbf{u} \ \hline \end{array}$ 

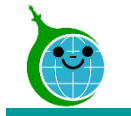

### メールアドレス登録フォーム(郵送またはメール申請者用)

メールアドレス登録

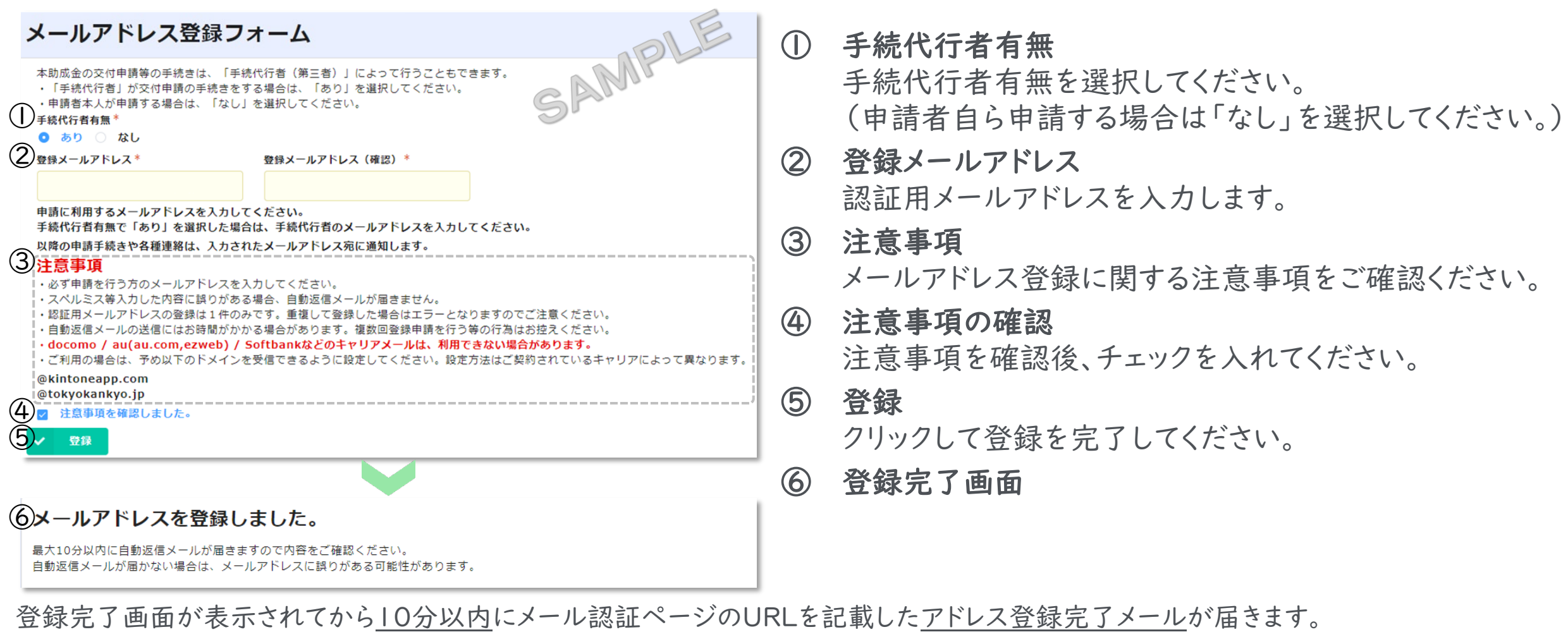

アドレス登録完了メールが届かない場合は、メールアドレスの入力に誤りがある可能性がありますので、再度登録を行ってください。 ※画面はイメージです

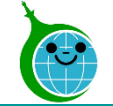

#### メールアドレス本文

認証用メールアドレスの登録が完了しました。

クール・ネット東京 <noreply@kintoneapp.com> 宛朱

このメッセージは、システムより自動送信されています。 返信は受付けておりません。

このメールは大事に保管してください。

各種電子申請手引きを参考に交付申請、変更申請または実績報告を完了させてください。 各種電子申請手引きは次のURLよりダウンロードできます。

https://www.tokyo-co2down.jp/subsidy/chisan-zokyo

#### ■注意事項

\*連絡先メールアドレスの登録は一回のみとなります。

\*「アクセスが隼中しています。」と表示された場合は、しばらく時間を置いてからアクセスをお試しください。

ご質問等ございましたら、下記までお気軽にお問い合わせください。

※本メールにお心当りのない場合は、お手数ですが下記お問い合わせフォームよりご連絡ください。 https://cnt-tokyo-co2down.form.kintoneapp.com/public/chisan-zokyo-inquiry

公益財団法人東京都環境公社 東京都地球温暖化防止活動推進センター(愛称:クール・ネット東京) 創エネ支援チーム 地産地消型再エネ増強プロジェクト助成金 https://www.tokyo-co2down.jp/subsidy/chisan-zokyo

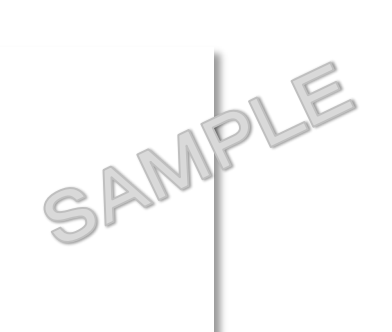

#### 手続代行者「なし」を選択された方

メールアドレス登録が完了したら、右のメールアドレス登 録完了メールが届きます。

その後、次のリンクをクリックして、計画変更申請を実施 してください。

### [計画変更申請フォームはコチラから](https://cnt-tokyo-co2down.form.kintoneapp.com/public/a60f586b70c0eeb57afe7ad6f94066b3f4d7e5b7a554f3db17ee6400c0796e9b)

詳しい計画変更申請方法はスライド10以降を確認して ください。

#### 手続代行者「あり」を選択された方

メールアドレス登録が完了したら、メールが届きます。

メール内の手続代行者登録フォームのURLをクリックし、 登録してください。

詳しい登録方法は次スライドを確認してください。

メール認証ページ (Toyokumo kintoneApp認証について) (郵送またはメール申請者用)

ログイン画面

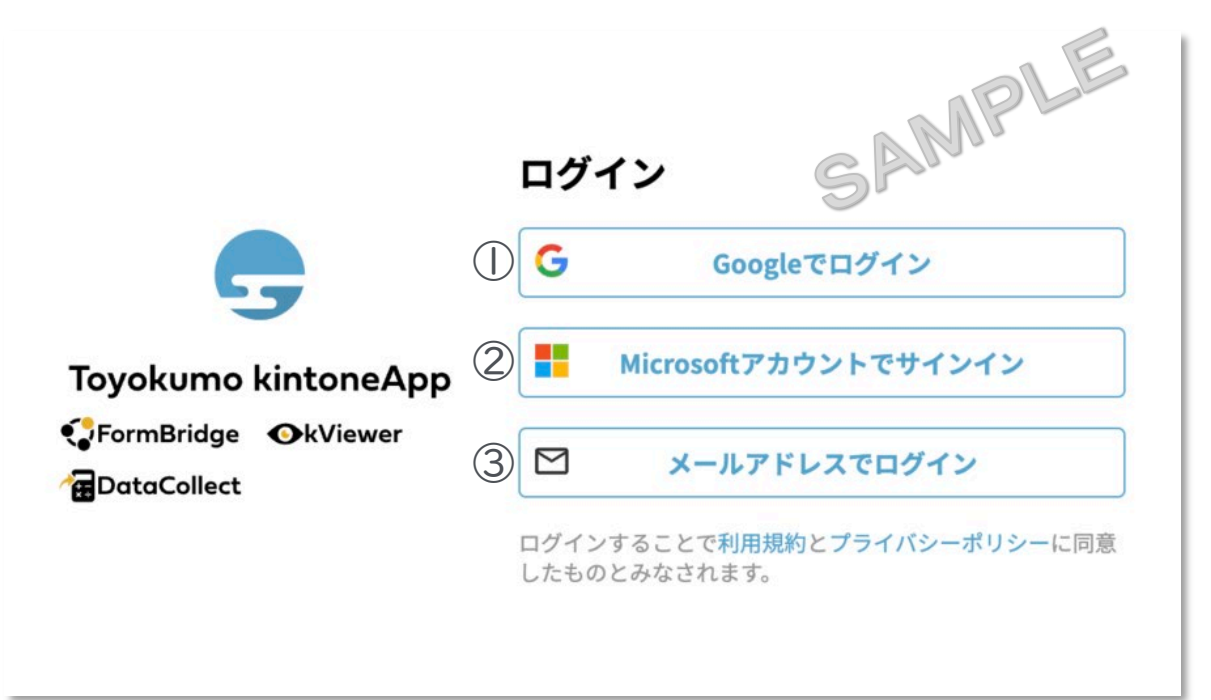

### メールアドレス登録フォームで入力したメールアドレスで

### ログインしてください。

#### ① Googleでログイン Googleのメールアドレスを入力した場合は①よりGoogleア カウントでログインができます。

#### ② Microsoftアカウントでサインイン Microsoftのメールアドレスを入力した場合は②より Microsoftアカウントでサインインができます。

#### ③ メールアドレスでログイン アドレス登録フォームで入力した認証用メールアドレス を入力してログインします。※Google、Microsoftの メールアドレスを入力した場合も3からログインが可能 です。

※メールアドレス登録フォームで入力したメールアドレスを利用してください。

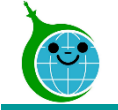

#### メール本文

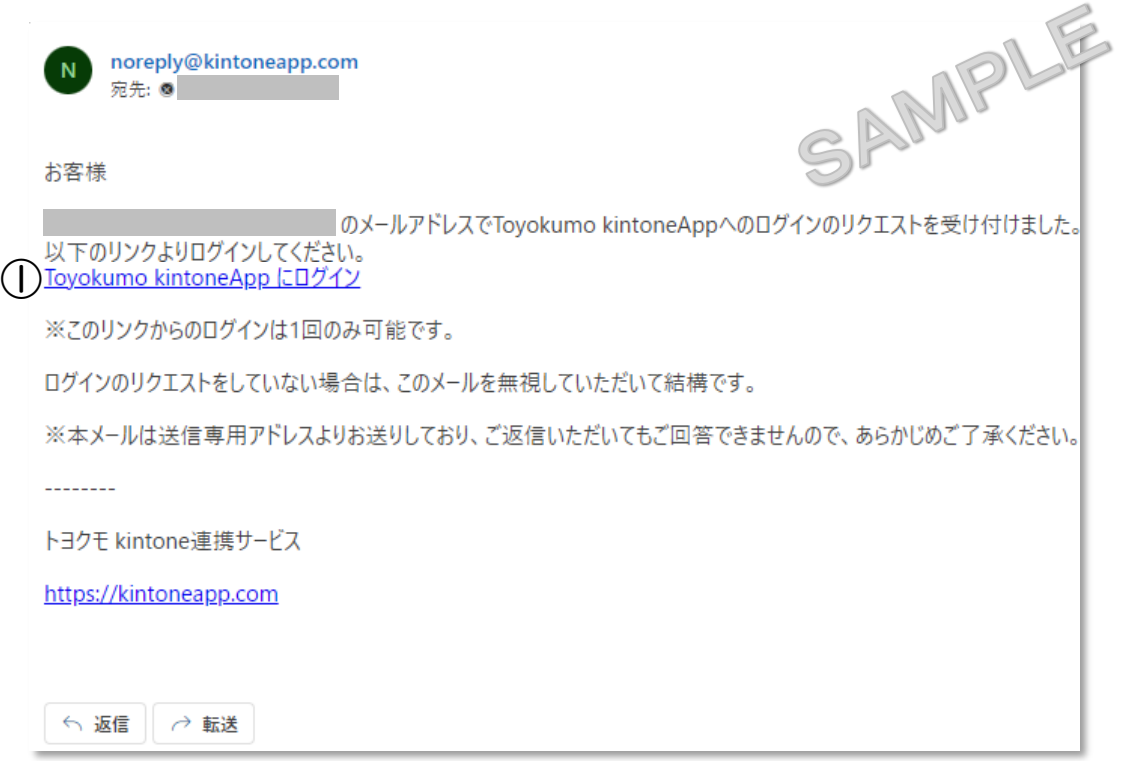

① Toyokumo kintoneAppにログイン リンクをクリックして登録を完了してください。

※URLリンクの有効期限は、メール送信から6時間 です。6時間を経過した場合は、再度「メールアドレ スでログイン」より操作を行ってください。

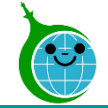

### 手続代行者情報登録フォーム(手続代行者「あり」の場合のみ)

手続代行業者情報

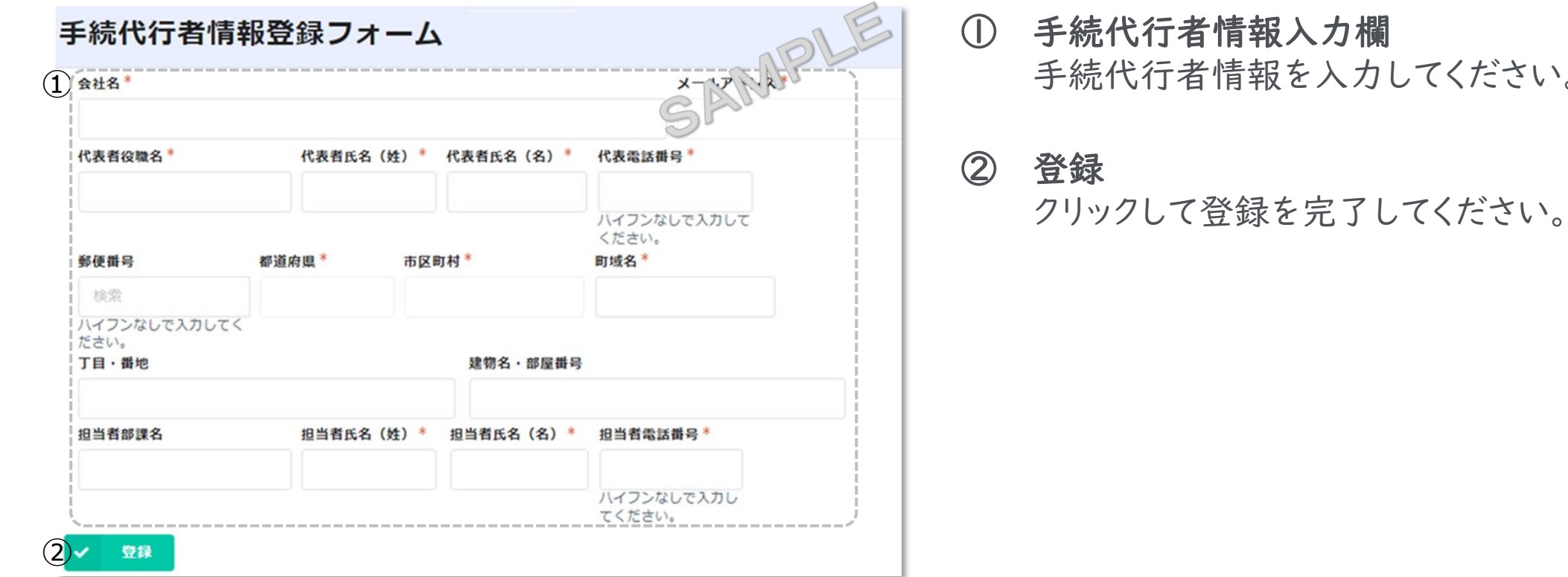

※画面はイメージです

してください。

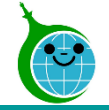

### 手続代行者情報登録完了メール(手続代行者「あり」の場合のみ)

#### メール本文

認証用メールアドレスの登録が完了しました。

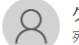

クール・ネット東京 <noreply@kintoneapp.com> 宛先

このメッセージは、システムより自動送信されています。 返信は受付けておりません。

このメールは大事に保管してください。

各種電子申請手引きを参考に交付申請、変更申請または実績報告を完了させてください。 各種電子申請手引きは次のURLよりダウンロードできます。

https://www.tokyo-co2down.jp/subsidy/chisan-zokyo

#### ■注意事項

\*連絡先メールアドレスの登録は一回のみとなります。

\*「アクセスが隼中しています。」と表示された場合は、しばらく時間を置いてからアクセスをお試しください。

ご質問等ございましたら、下記までお気軽にお問い合わせください。

※本メールにお心当りのない場合は、お手数ですが下記お問い合わせフォームよりご連絡ください。 https://cnt-tokyo-co2down.form.kintoneapp.com/public/chisan-zokyo-inquiry

公益財団法人東京都環境公社 東京都地球温暖化防止活動推進センター(愛称:クール・ネット東京) 創エネ支援チーム 地産地消型再エネ増強プロジェクト助成金 https://www.tokyo-co2down.jp/subsidy/chisan-zokyo

SAMPLE

メールアドレス登録が完了したら、右のメールアドレス登 録完了メールが届きます。

その後、次のリンクをクリックして、計画変更申請を実施 してください。

### [計画変更申請フォームはコチラから](https://cnt-tokyo-co2down.form.kintoneapp.com/public/a60f586b70c0eeb57afe7ad6f94066b3f4d7e5b7a554f3db17ee6400c0796e9b)

詳しい計画変更申請方法は次スライド以降を確認して ください。

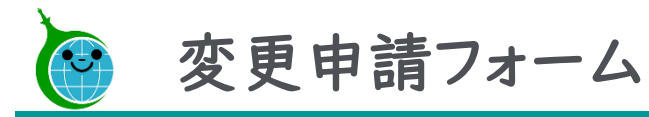

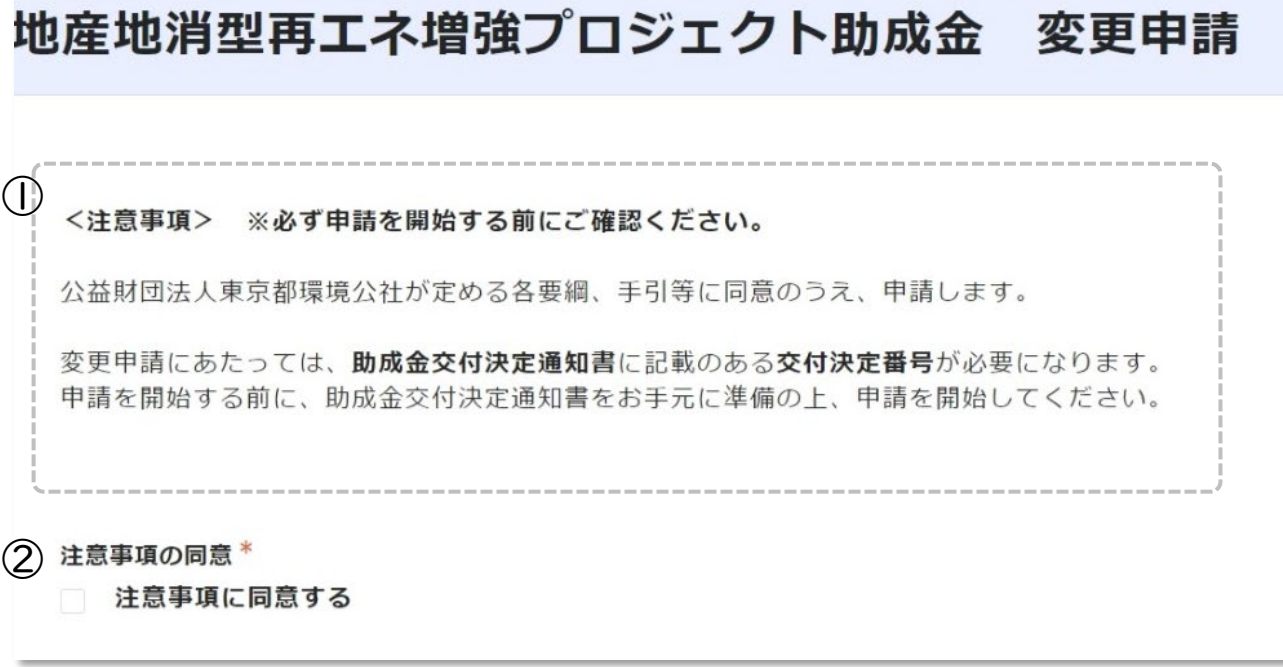

① <注意事項> 変更申請を申請される場合は注意事項をよく 読み手続きを進めてください。

#### ② 注意事項に同意する ①の注意事項を確認いただいてから、「注意事 項に同意する」のチェックボックスにチェックを 入れてください。

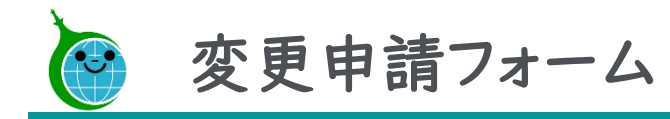

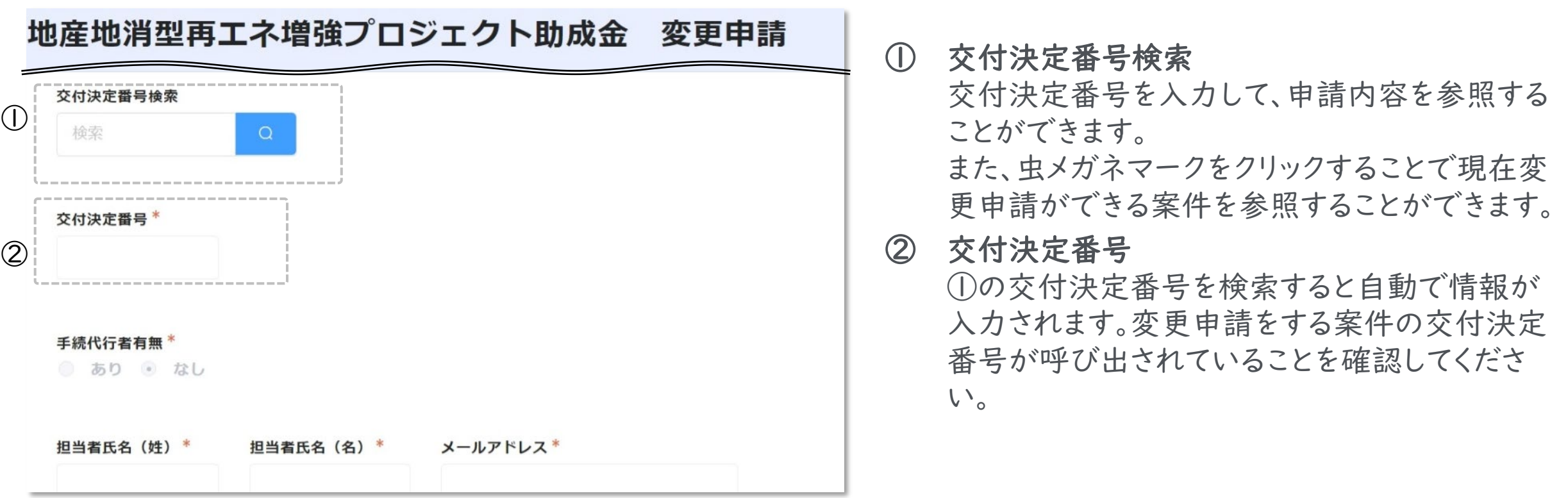

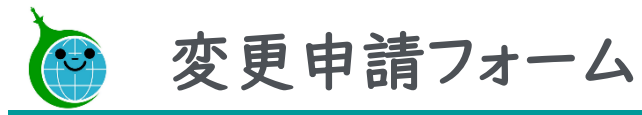

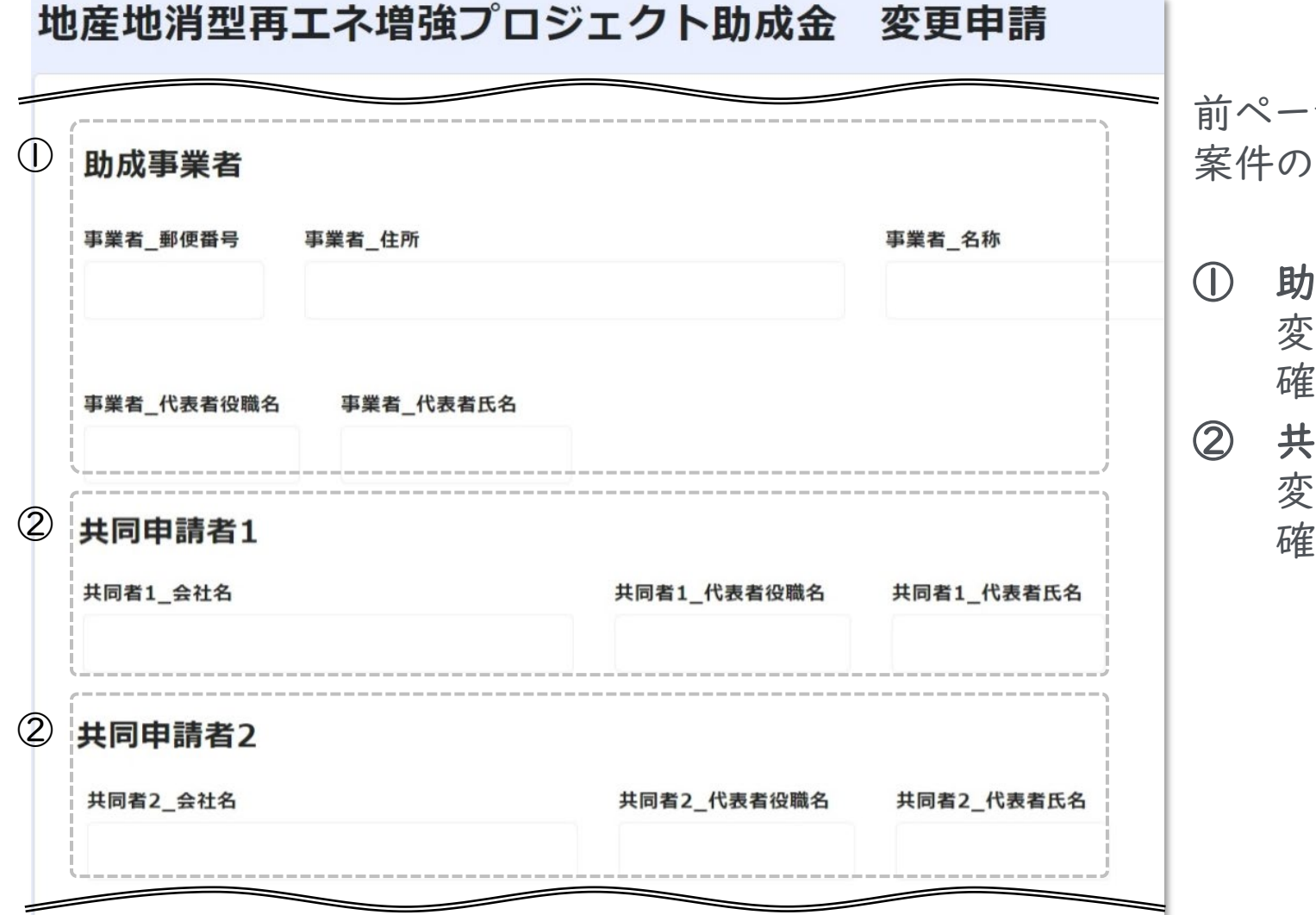

ジの交付決定番号検索にて変更申請をする 情報が自動で呼び出されます。

① 助成事業者 変更申請したい案件の助成事業者であるかを 確認してください。

② 共同申請者 変更申請したい案件の共同申請者であるかを 認してください。

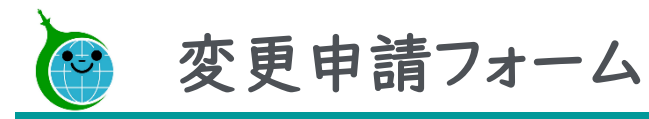

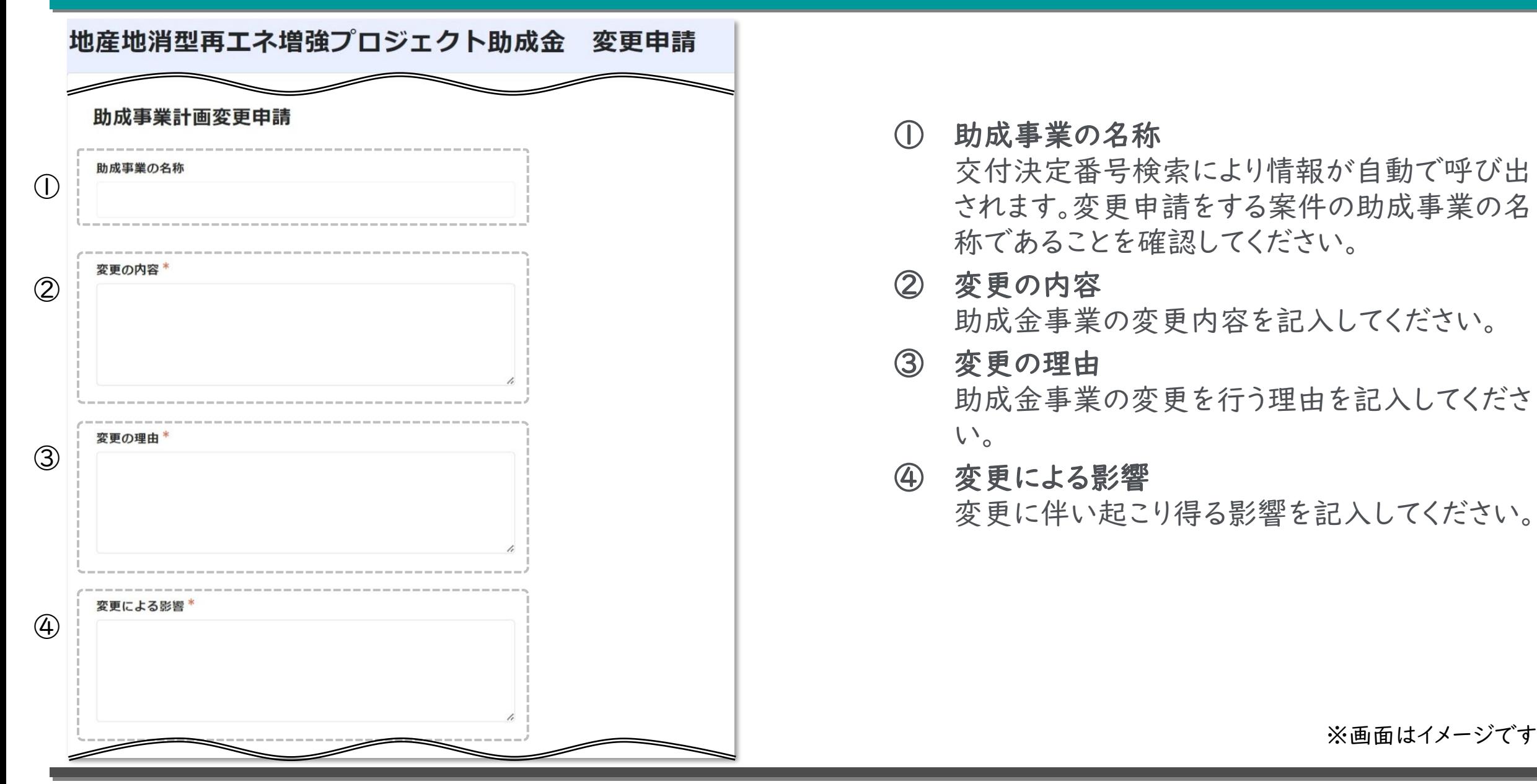

13 © <sup>2024</sup> Tokyo Metropolitan Center for Climate Change Actions All Rights Reserved.

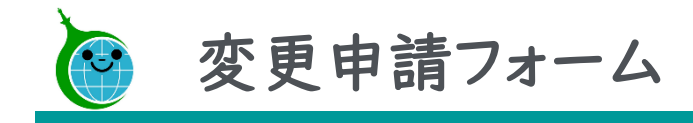

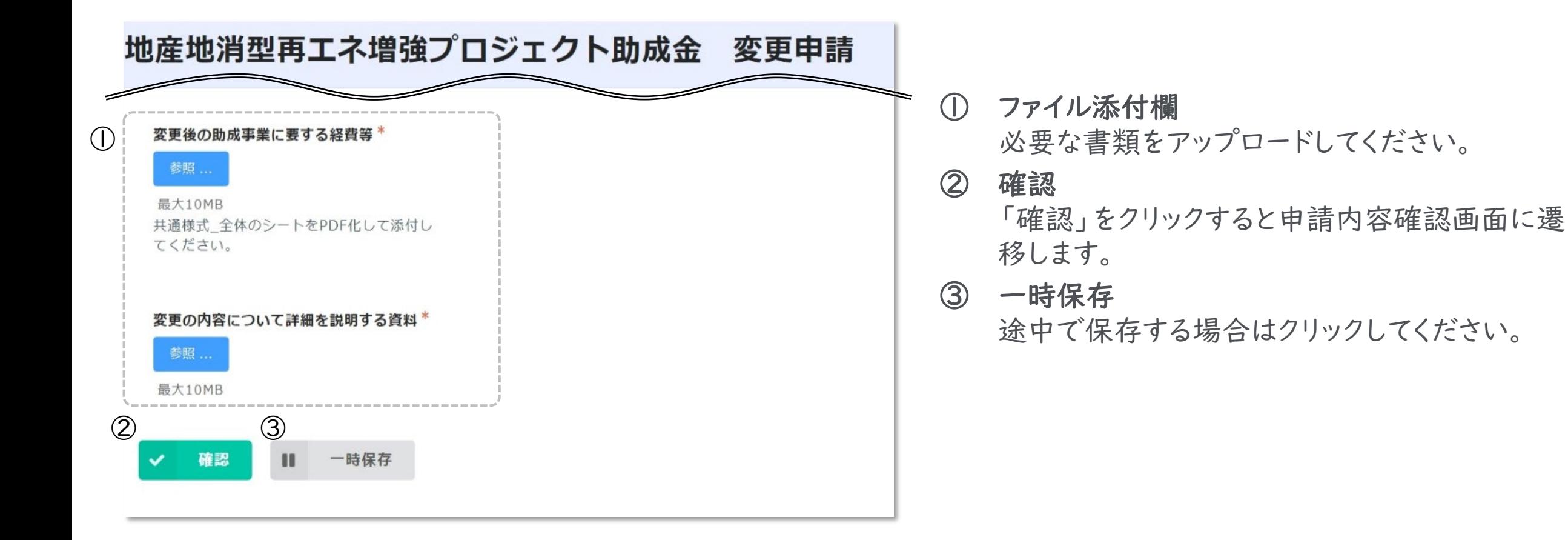

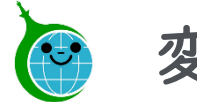

### 変更申請フォーム

申請内容確認画面

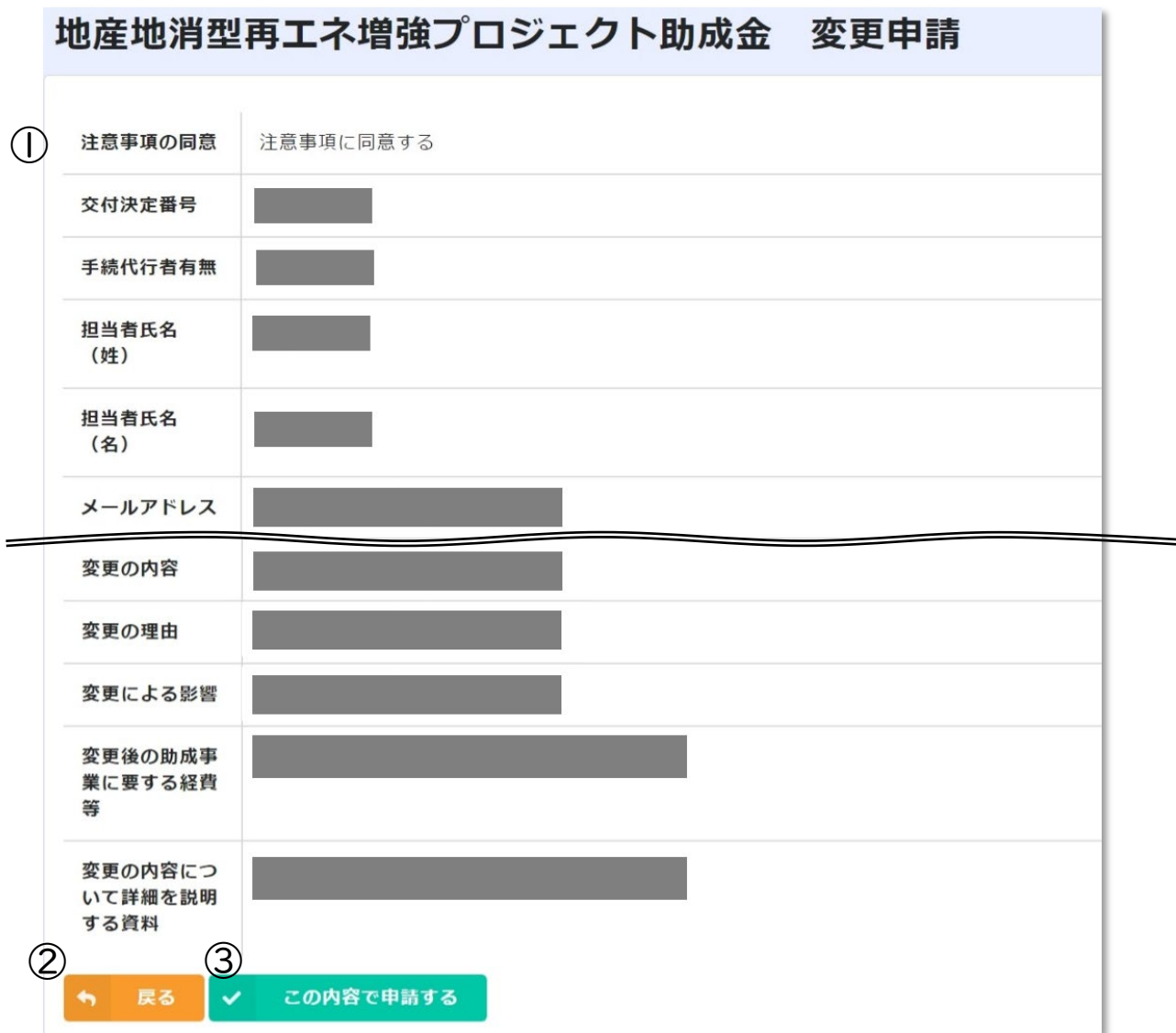

① 申請内容の確認

変更申請で入力、選択した内容が表示されま す。申請内容に誤りがないか確認してください。

#### ② 戻る 申請内容に誤りがある場合は「戻る」をクリック してください。

### ③ この内容で申請する 確認した内容に問題がない場合は「この内容 で申請する」をクリックして、申請を完了してくだ さい。

※画面はイメージです

15 © <sup>2024</sup> Tokyo Metropolitan Center for Climate Change Actions All Rights Reserved.

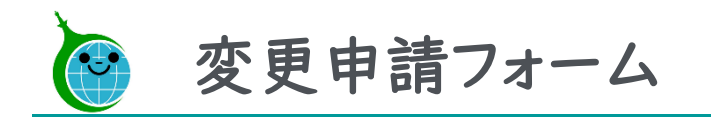

完了画面

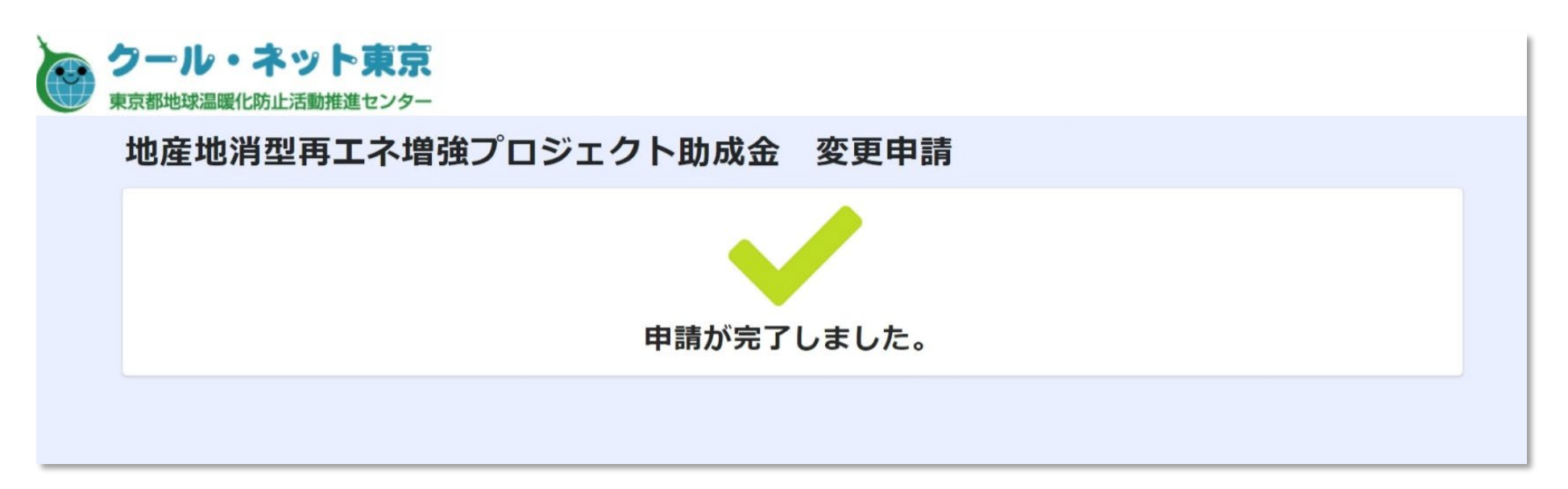

完了画面が表示されてから10分以内に「変更申請」の受付完了メールが届きます。

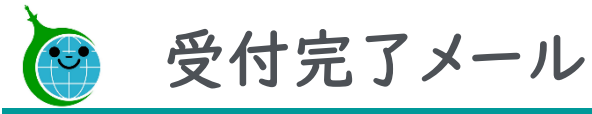

# メール本文

【クール・ネット東京】地産地消型再エネ増強プロジェクト助成金 変更申請の申請データを受領しました。

クール・ネット東京 宛先

【地産地消型再エネ増強プロジェクト助成金】

ご申請ありがとうございます。 ご提出いただきました書類等の確認をさせていただきます。

添付書類等に不足がある場合などは受理できませんので、別途メールにてご連絡させていただきます。 提出書類等に問題がない場合、変更申請受理のメールをお送りいたします。 ※このメールは大切に保存してください。

■申請の種類

地産地消型再エネ増強プロジェクト助成金 変更申請

■申請日時

■申請者名

■受付番号

 $\left( \bigcap \right)$ 申請の詳細は、以下のURLからご確認いただけます。 https://cnt-tokyo-co2down.viewer.kintoneapp.com/ ① 申請確認画面URL

クリックすると申請確認画面に遷移します。

※受付完了メールは大切に保管してください。

※画面はイメージです

17 © <sup>2024</sup> Tokyo Metropolitan Center for Climate Change Actions All Rights Reserved.